# **Présentation**

La nouvelle version 13.0 offre une nouvelle interface concernant l'affichage de la fenêtre principale afin de rendre ce logiciel plus conviviale, plus intuitif et plus simple d'utilisation.

Cette nouvelle fenêtre comprend plusieurs parties :

- la liste des noms patronymiques
- la liste des individus pour le patronyme sélectionné
- la fiche individuelle de l'individu sélectionné
- la palette de suivi
- la photographie de l'individu

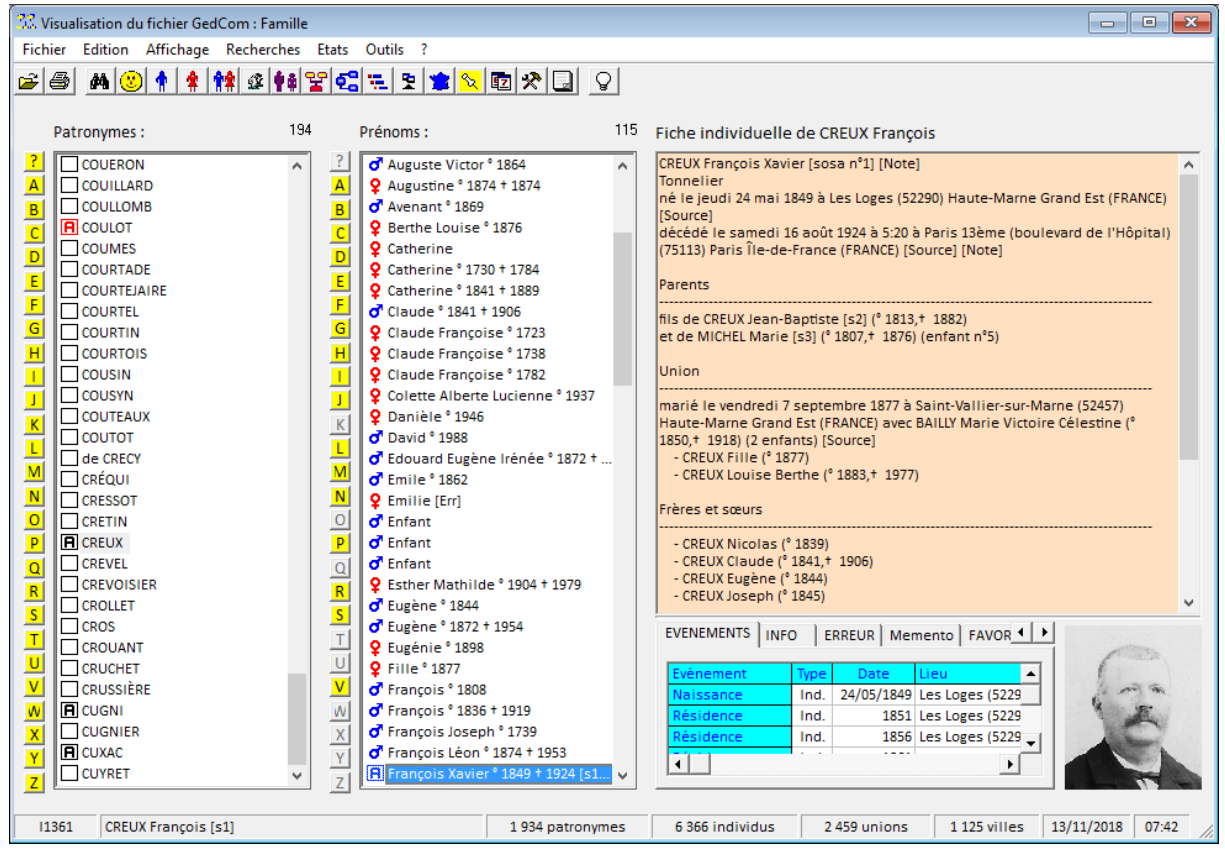

# **Liste des noms patronymiques**

Cette liste permet d'afficher la liste des noms de la lettre sélectionnée.

Si un individu a été défini comme « probant » (menu : Outils – Numérotation Sosa des ascendants – Marquage depuis l'individu sélectionné), un icône permet d'identifier ses ascendants :

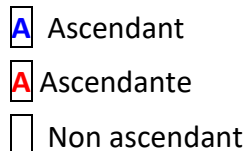

# **Liste des individus pour le patronyme sélectionné**

Après avoir sélectionné un patronyme, la liste des individus de ce patronyme s'affiche avec ses prénoms et dates de naissance et de décès.

Le sexe est mentionné par deux icônes :

```
o<sup>n</sup> Avenant ° 1869
9 Berthe Louise ° 1876
```
Pour chaque individu, un clic droit permet d'obtenir les fonctions disponibles pour celui-ci :

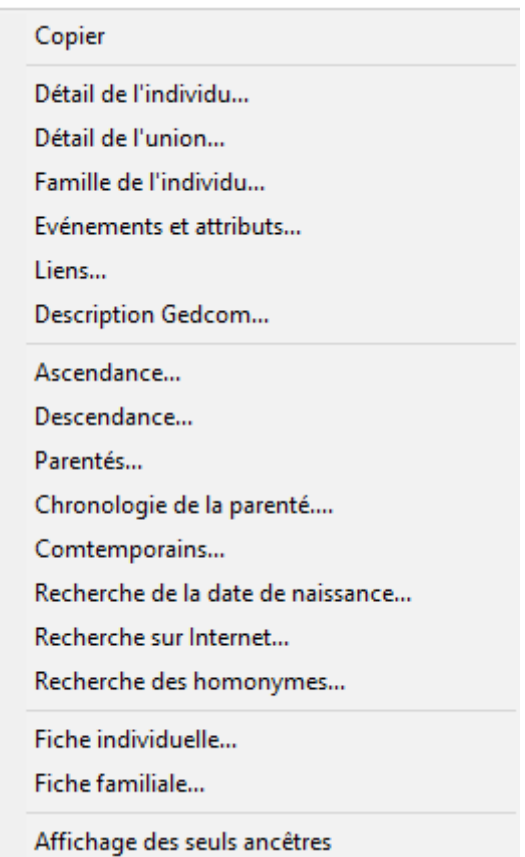

## **Fiche individuelle de l'individu sélectionné**

A droite est affichée la fiche individuelle de l'individu sélectionné. Cette fiche contient :

- L'identité de l'individu
- Les parents si connus
- Les unions avec les enfants
- Les frères et sœurs
- La note individuelle au niveau de l'individu

A chaque fois, il est fait mention des « notes » et des « sources » existantes. La hauteur de la fiche individuelle peut être réglée manuellement.

## **Palette de suivi**

Cette palette permet d'afficher des informations complémentaires sur l'individu en cours avec les onglets

- Evénements
- $\bullet$  Info
- Erreur

et de faire un suivi avec les autres onglets :

- Mémento
- Favoris
- Historique

Il faut noter que le titre de chaque onglet est en majuscules quand une information est présente.

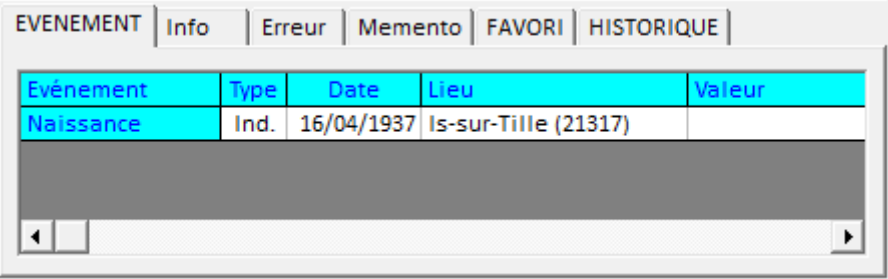

## **Onglet « Evénement »**

Cet onglet contient la liste des événements et des attributs de l'individu sélectionné.

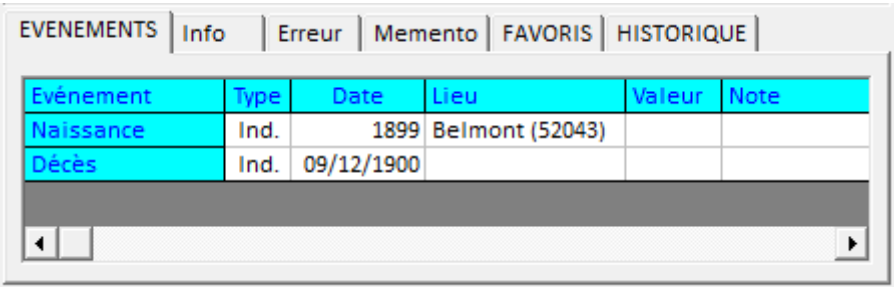

Un « clic » sur cet onglet permet d'accéder à la liste des événements de cet individu et de l'imprimer.

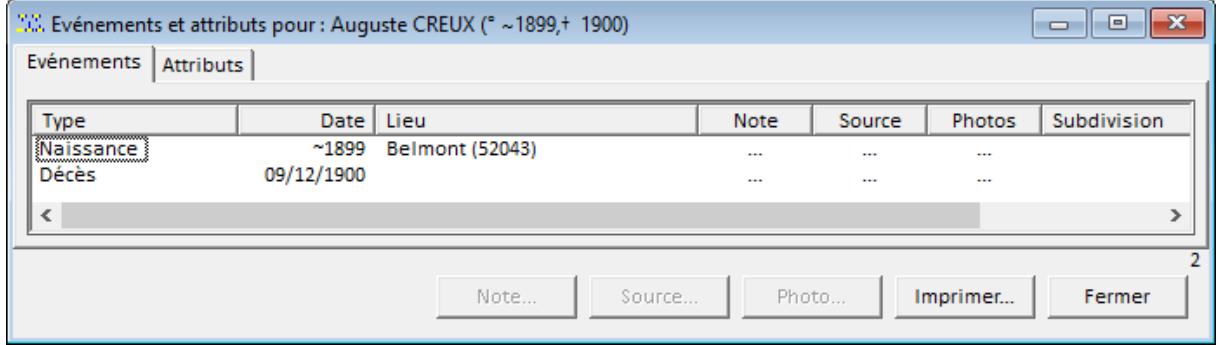

## **Onglet « Info »**

Cet onglet « Info » contient des informations supplémentaires saisies au niveau de VisuGed pour l'individu sélectionnée. Ces données seront perdues à la prochaine importation du fichier Gedcom correspondant.

Deux informations sont présentes :

Un **note à rédiger** sur l'individu en cours dont la sa saisie se fait directement sur l'onglet affiché. Elle est limitée à 256 caractères.

Le texte est multi-lignes avec la possibilité de faire des sauts de ligne par « Maj + Entrée ».

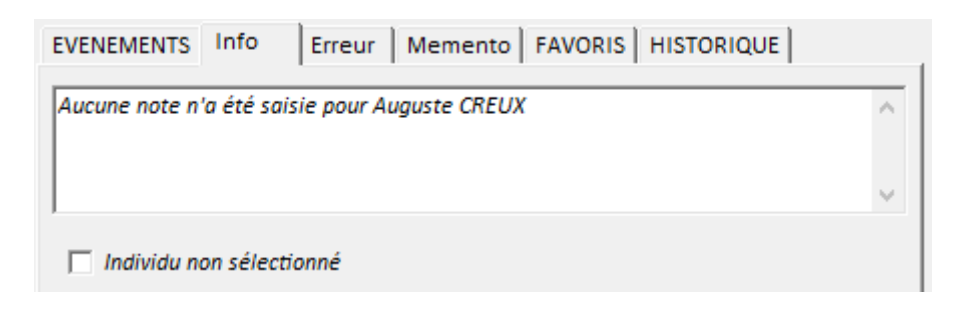

Une **case à cocher** mentionnant si l'individu a été marqué pour l'une des raisons suivantes :

- Individu sélectionné à ce niveau
- · Individu isolé
- Individu vivant
- Individu ascendant
- Individu descendant
- Individu sans ascendance
- Individu sans descendance
- Individu membre d'une famille
- Individu en erreur
- Individu en double

La sélection de l'individu peut se faire ponctuellement en cochant ou décochant la case à cocher. Les marques des autres individus ne sont pas effacées.

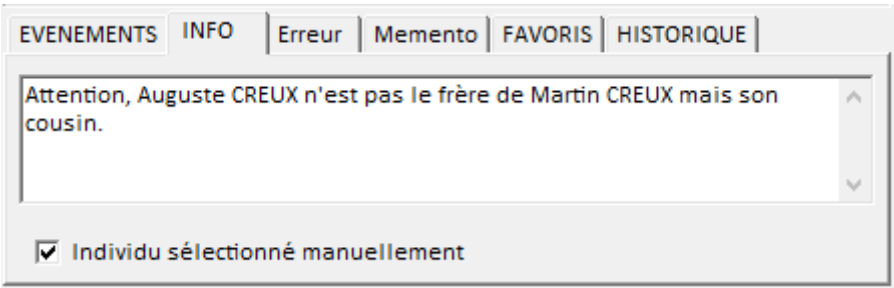

Par contre, il est possible de marquer les individus en fonction de différents critères avec le menu : Outils – Marquage :

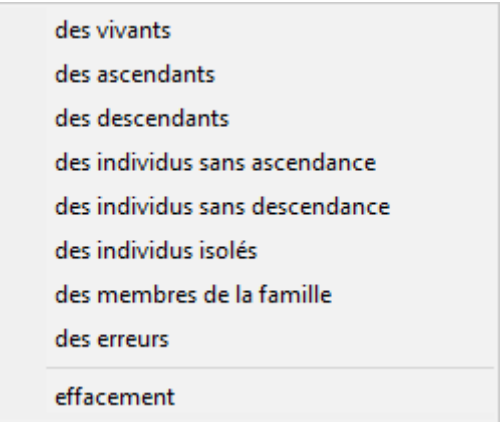

Dans ce cas, toutes les marques précédentes sont effacées.

### **Onglet « Erreur »**

Cet onglet liste les erreurs pour cet individu. Cette mention apparait aussi dans la liste des individus au regard du prénom avec la mention : [Err].

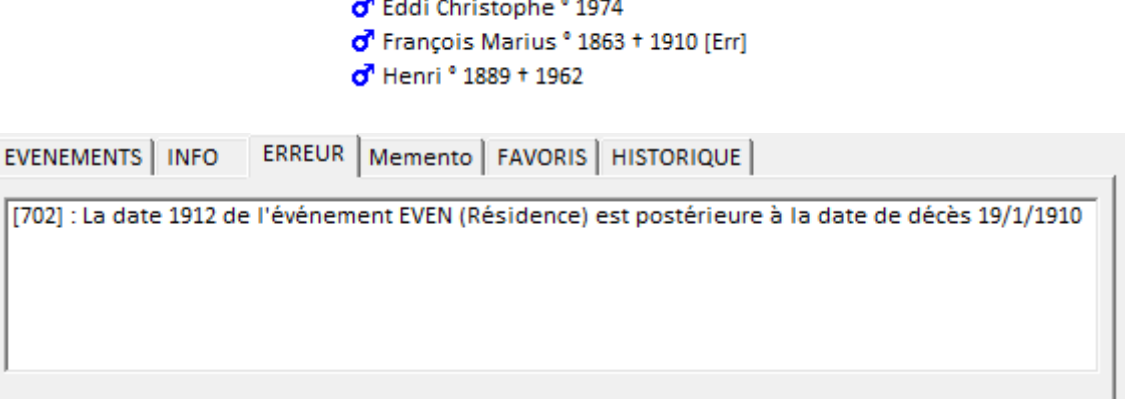

Le « clic » sur l'une des erreurs permet d'afficher les éléments pour corriger l'erreur citée.

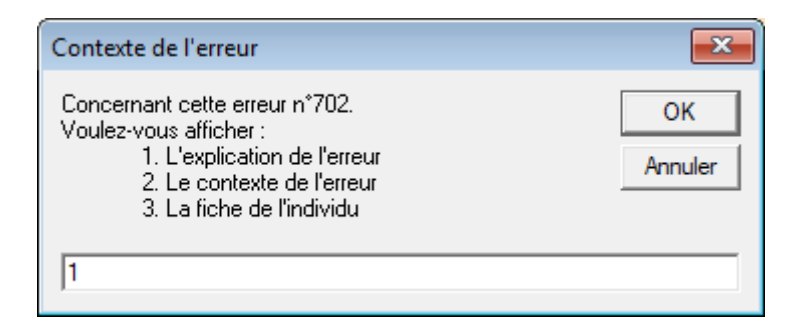

### **Explication de l'erreur**

L'explication est une page html qui rappelle le message de l'erreur et donne une explication détaillée.

### Erreur 702 : Date postérieure au décès

#### **Message**

La date [jj/mm/aaaa] de l'événement [EVEN] est postérieure à la date de décès [jj/mm/aaaa]

#### **Explication**

La date de l'événement pour l'individu cité est postérieure à la date du décès.

```
0 @2@ INDI
1 NAME Henri/DUPONT/
1 SEX M
1 OCCU
2 DATE 1995
1 DEAT
2 DATE 1989
```
### **Contexte de l'erreur**

Le contexte affiche les informations correspondant à la fiche de l'individu. Un maximum d'informations sont donnés pour aider à la correction.

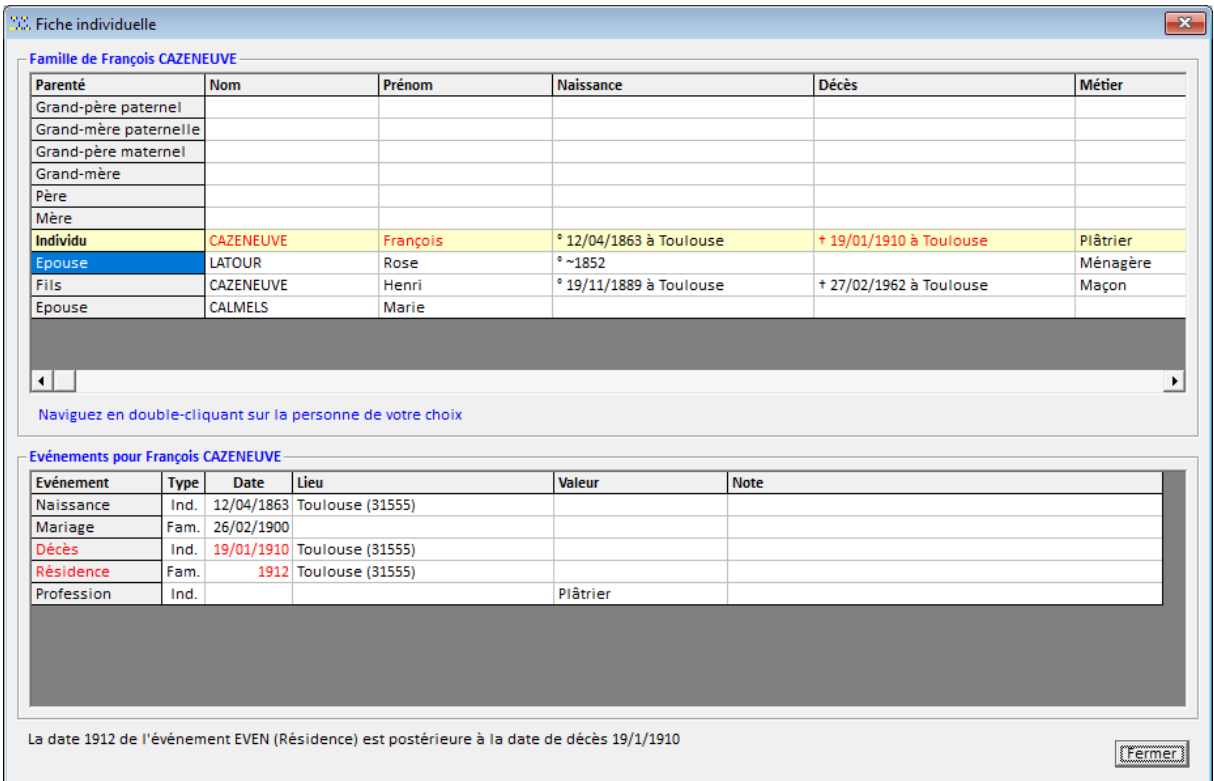

Cette même grille est disponible lors de l'affichage des erreurs depuis le menu : « Affichage ».

### **Fiche individuelle**

La fiche individuelle est celle de l'écran principal.

## **Onglet « Mémento »**

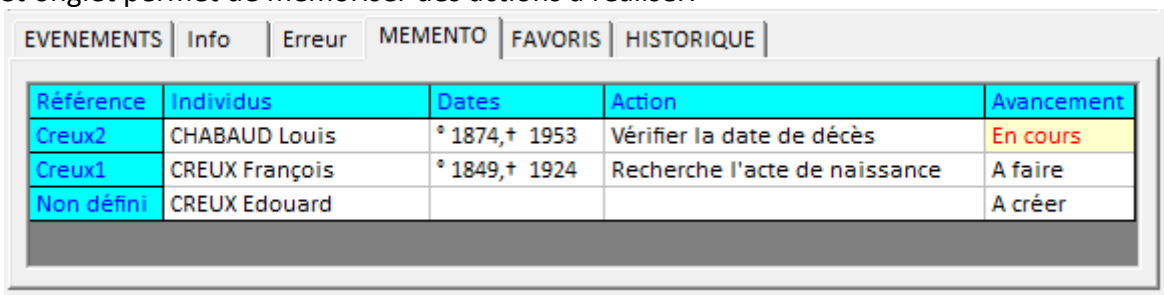

Cet onglet permet de mémoriser des actions à réaliser.

Sur la dernière ligne s'affiche l'individu sur lequel on est positionné sauf s'il possède déjà une fiche. Cela permet ainsi de pouvoir créer une nouvelle fiche pour cet individu.

Le « clic » sur l'une des lignes référencées permet d'afficher la fiche de recherche ou bien la fiche individuelle.

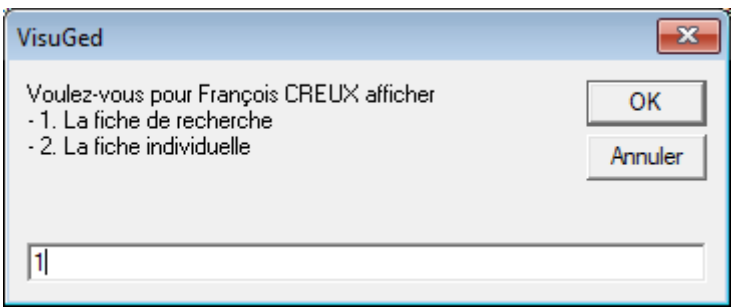

Le « clic » sur la dernière ligne dont la référence est « non défini » va permettre de créer la fiche de recherche.

### **Fiche de recherche**

Cette fiche de recherche a pour objectif de mémoriser un minimum d'informations pour le suivi des recherches.

Elle comprend trois parties avec les informations suivantes :

- L'individu, ses parents et des conjoints ;
- La nature de la recherche à effectuer avec la description de l'action et les contacts à établir pour cela ;
- le bilan de la recherche avec le résultat obtenu et les orientations à prendre pour suivre cette recherche ;
- l'état d'avancement.

Il est obligatoire de donner une référence à la fiche. Cela peut permettre de référencer des documents existants par ailleurs.

Au niveau de l'état d'avancement, quatre choix sont possibles :

- $\bullet$  A faire
- $\bullet$  En cours
- En retard
- Terminer
- Non connu

Les principaux champs permettent de saisir au maximum 256 caractères. Le saut de ligne se fait par « Maj + Entrée ».

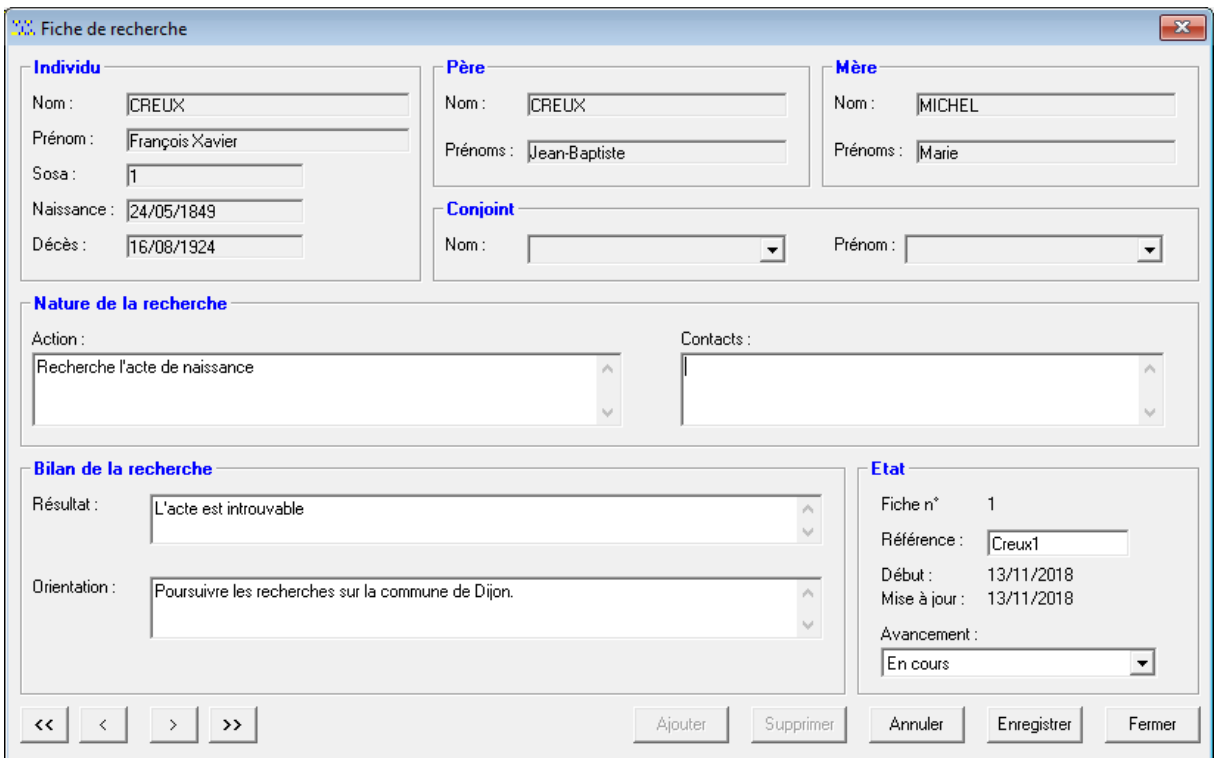

Il est possible sur cette fiche d'aller consulter directement les fiches précédentes ou suivantes ou même de créer ou supprimer une fiche.

### **Onglet « Favoris »**

Cet onglet permet de mémoriser les individus sur lesquels on souhaite pouvoir y accéder rapidement.

Le dernier favori affiché est celui de l'individu en cours pour permettre en le cochant de l'ajouter dans la liste des favoris.

Un simple « clic » sur l'un d'eux permet de le décocher ou le cocher pour le retirer ou l'ajouter de cette liste.

Les favoris décochés n'apparaitront plus lors de l'affichage d'un autre individu.

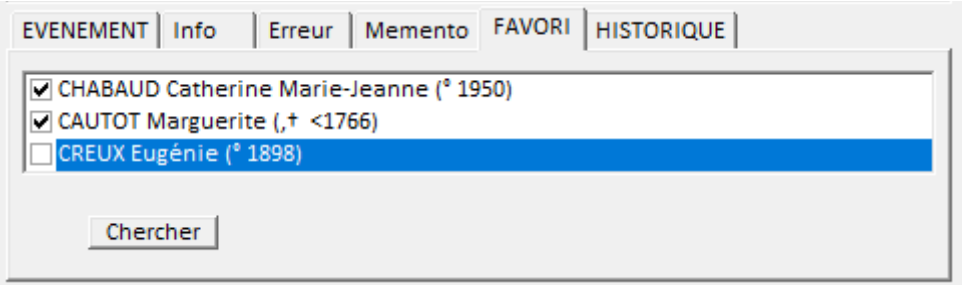

Le bouton « Chercher » permet de se positionner directement sur la fiche de l'individu sélectionné.

## **Onglet « Historique »**

Cet onglet donne la liste des individus consultés lors de la session en cours. Toutefois, un individu ne sera cité que la première fois où il est affiché. Un simple « clic » sur l'un d'eux permet de revenir à sa fiche individuelle.

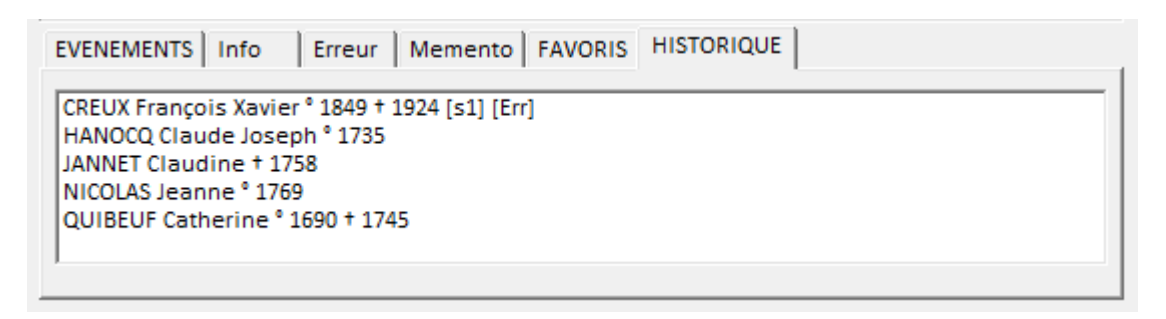

## **Photographie de l'individu**

Lors de l'importation du fichier Gedcom, il est possible d'importer les médias et en particulier les photographies des individus.

Plusieurs photographies peuvent être mémorisées. Dans ce cas, VisuGed affiche le nombre de photographie et permet de sélectionner celle à afficher.

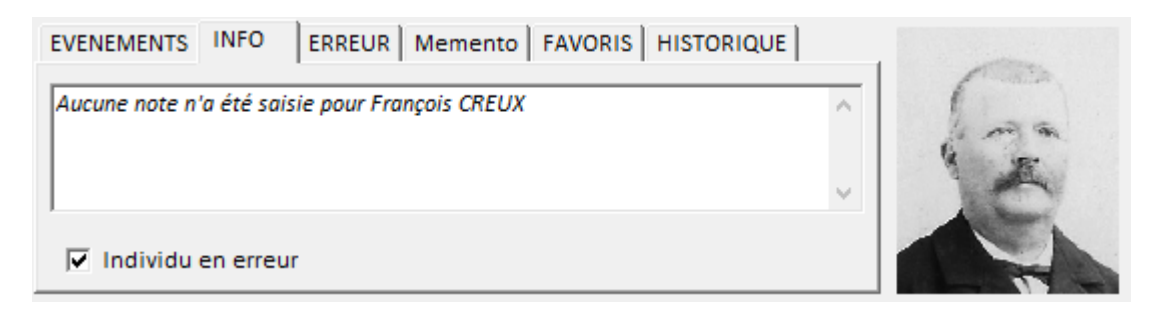

La palette de suivi se recadre automatiquement en fonction de la présence ou non d'une photographie.